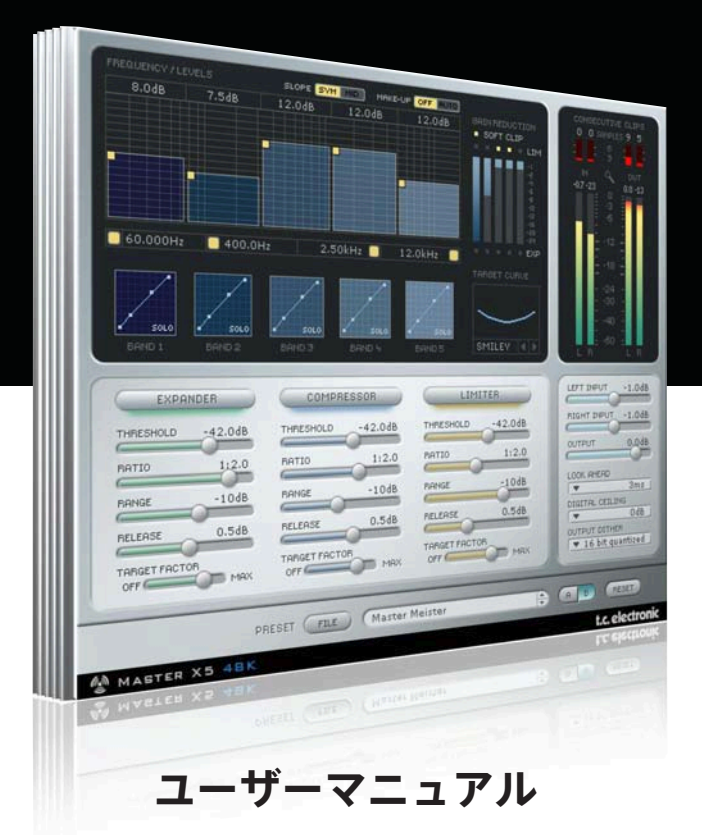

# Master X<sub>5</sub> for PowerCore

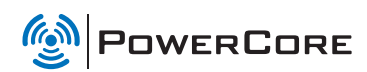

t.c. electronic

## **TC SUPPORT INTERACTIVE**

TC Support Interactive (www.tcsupport.tc)は、オンラインのサポート及び情報提供のためのウェブサイトです。 TC Support Interactiveでは、TCソフトウェア/ハードウェア製品に関する一般的な質問の解答を、製品/カテ ゴリー/キーワード/フレーズから検索可能です。一度サイトで登録を行ってログインすれば、「My Stuff」 セクションから、質問の状況を調べたり、製品マニュアル/ソフトウェア・アップデート/プリセット等の ダウンロードが行えます。

データベースは TC製品に関する最新の情報が満載です。お求めの情報がデータベースにない場合は、質問を 提出することも可能です。この場合は、TCテクニカル・サポートのスタッフが電子メールでご連絡させていた だきます。

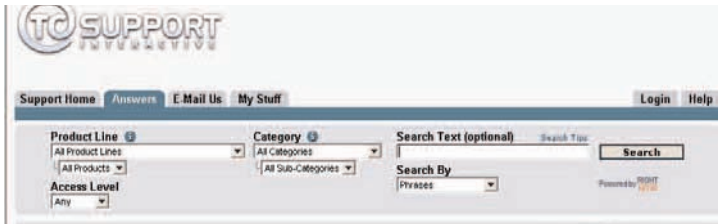

### 連絡先

また、インターネット以外でのお問い合わせにつきましては、各地域のTC支社または輸入代理店までご連絡 ください。

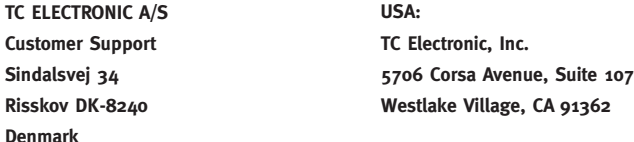

www.tcelectronic.com

© BY TC ELECTRONIC A/S 2007. ALL PRODUCT AND COMPANY NAMES ARE TRADEMARKS OF THEIR RESPECTIVE OWNERS. VST IS A TRADEMARK OF STEINBERG AG, AUDIO UNITS IS A TRADEMARK OF APPLE COMPUTER, INC. ALL SPECIFICATIONS SUBJECT TO CHANGE WITHOUT NOTICE.

ALL RIGHTS RESERVED. TC Electronic is a TC Group company.

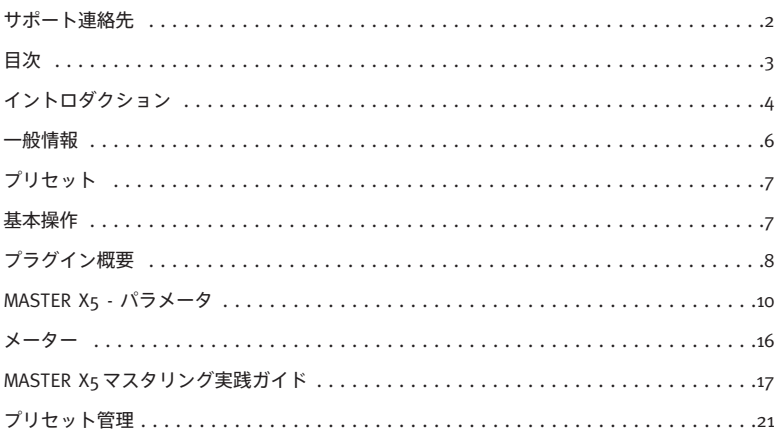

# **イントロダクション**

**Master X5はMaster X3の上位版で、5バンド・フィルター、スロープの追加、ダブル・プレシジョン処理といっ た機能・性能面の優位性を誇ります。**

Master X5 は、CDとブロードキャスト向けの音声マスタリングにおいて、さらなる微細な調節を可能とします。 44.1と48 kHzの処理にオプティマイズされた5バンドのアルゴリズムは、コマーシャルやブロードキャスト用の 素材を扱う際にさらなる音圧を得ることを可能とします。

Master X5 は、マスタリングの複数の処理を一つの行程に統合します。エキスパンダー/コンプレッサー/ リミッターといったダイナミクス処理をマルチバンドで行ない、高品位なアンコレレーテッド・ディザーも 搭載しています。

目的のサウンドをより素早く得られるよう、全体の特性を方向づけるための斬新な「ターゲット・カーブ」 機能を搭載し、全モジュールの各バンドに共通したプロセッシング・スタイルを適用することができます。

バンド間の設定の相互関係の調節は「ターゲット・ファクター」で行ないます。各モジュールの周波数フォー カスを指定する作業スタイルにより、複雑な処理をシンプルなパラメータ構成で実現しています。さらに、 ソフト・クリップ機能も搭載。目的に応じて、アナログ・ライクな質感を加えることができます。

TC Electronic

# **イントロダクション**

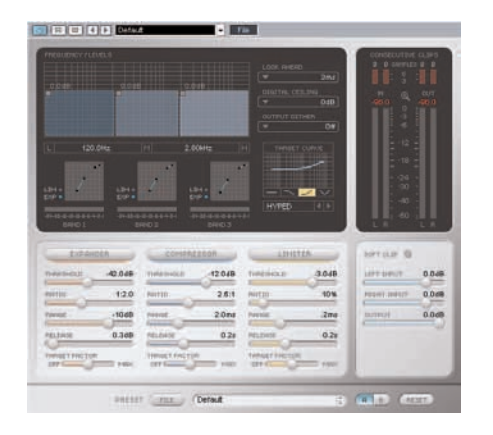

**パンチ**

**コントロール**

**48ビット・ダブル・プレシジョン処理**

### **ヴォイス処理に最適化された設定を搭載**

TC Master X5 は5バンド構成のコンプレッサー/リミッター/エキスパンダーです。画期的なユーザー・イン ターフェイスにより、パラメータの海に埋もれることなく、素早くそして直感的に操作を行なえます。

### **パンチ**

5つの周波数バンドを独立して処理することにより、聴感的な音圧感をより緻密に調節できます。

### **コントロール**

バンド数は1から5バンドまで任意に指定可能で、幅広いニーズに柔軟に応えます。必要に応じて、自動メイク アップ・ゲインのオン/オフも指定できます。また、バンド別にブースト量を指定できるため、全体的なバラ ンスの微調節も極めて緻密に行なえます。

### **48ビット・ダブル・プレシジョン処理**

Master X5 は 48kHz / 48 ビットの高解像度で処理を行います。

#### **ヴォイス処理に最適化された設定を搭載**

クロスオーバーのスロープ特性は、いくつかの選択肢から選択可能。ヴォイス用のターゲット・カーブも用意 され、ヴォーカルやヴォイスオーバー素材の処理に威力を発揮します。

**一般情報**

## **動作環境**

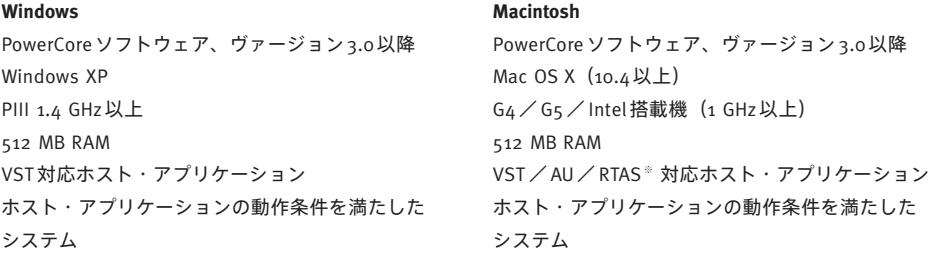

※ RTAS (Pro Tools)の対応は、FXpansion社によるサードパーティー製 VST-RTAS アダプター経由での動作 となります。動作条件を含む詳細はwww.tcsupport.tcをご参照ください。

## **はじめに**

### **スクロール・ホイール対応**

Windows XP / Mac OS X共に、ホスト・アプリケーションが対応している場合は全てのパラメータをスクロール・ ホイールから操作できます。マウスをパラメータの値フィールドの上に移動し、スクロール・ホイールを動か すと、パラメータの値を上下できます。

### **キーボード・ショートカット**

多くのホスト・アプリケーションでは、次のキーボード・ショートカットが使用できます。次のショートカット は、全てのパラメータに有効です。

**Mac OS Xのショートカット Windowsのショートカット** ディフォルト回帰 = オプション ディフォルト回帰 = シフト+コントロール

### **DSP消費量**

Master X5 一つあたりのDSP 消費量は次の通りです (PowerCore X8 / FireWire / Compact / Express / mkII / Unplugged)。

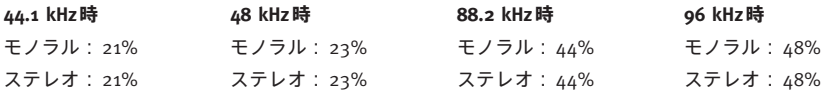

# **プリセット/基本操作**

## **ファクトリー・プリセット**

Master X5 には、オーディオ・プロフェッショナルが実際のセッションで作成したプリセットが搭載されてい ます。設定の始点として役立つだけでなく、素材によっては微調節を加えことなくそのままの設定で使えるかも しれません。

## **プラグイン・オートメーション**

ホスト・アプリケーションが対応している場合は、Master X5のパラメータをオートメーションさせることが できます。オートメーションの対応と操作方法については、ホスト・アプリケーションのマニュアルをご参照 ください。

### **基本操作**

詳しい説明に入る前に、Master X5の基本操作をご紹介します。

### **ファイン・トリム**

より高い解像度でパラメータの値をエディットするには、コマンド・キーを押しながらマウスを動かします。

### **リセット**

コントロール・パラメータを初期値にリセットするには、オプション(Alt)キーを押しながら該当コントロール をクリックします。

### **グループ化/グループ解除**

特定のコントロールをグループ化またはグループ解除するには、シフト・キーを押しながらマウスを上下に 動かします。

### **コントロールの色識別**

無効なコントロールはグレー、有効なコントロールはカラーで表示されます。バイパス時には、全てのコント ロールがグレーの表示となります。

自動メイクアッ

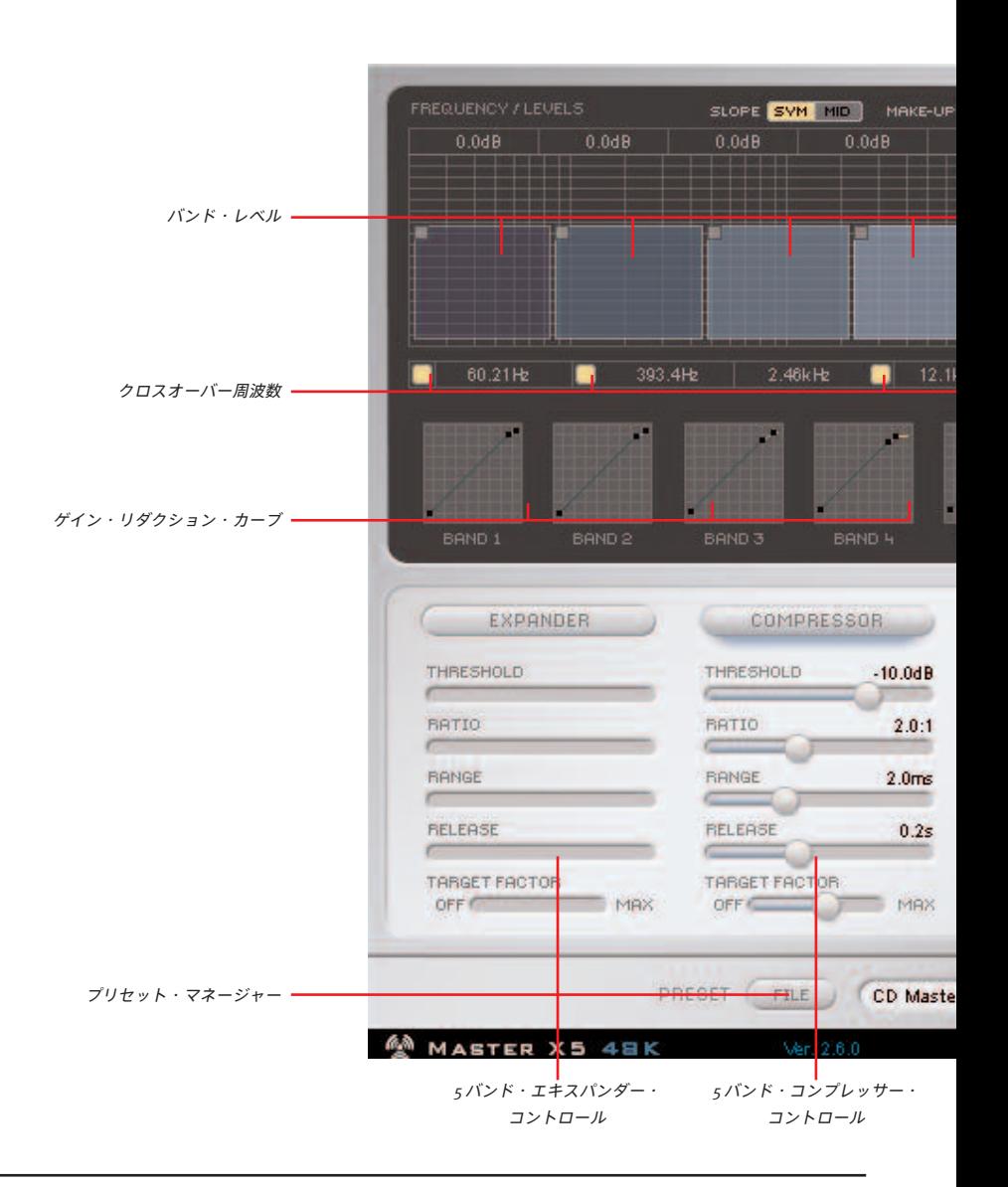

# **プラグイン概要**

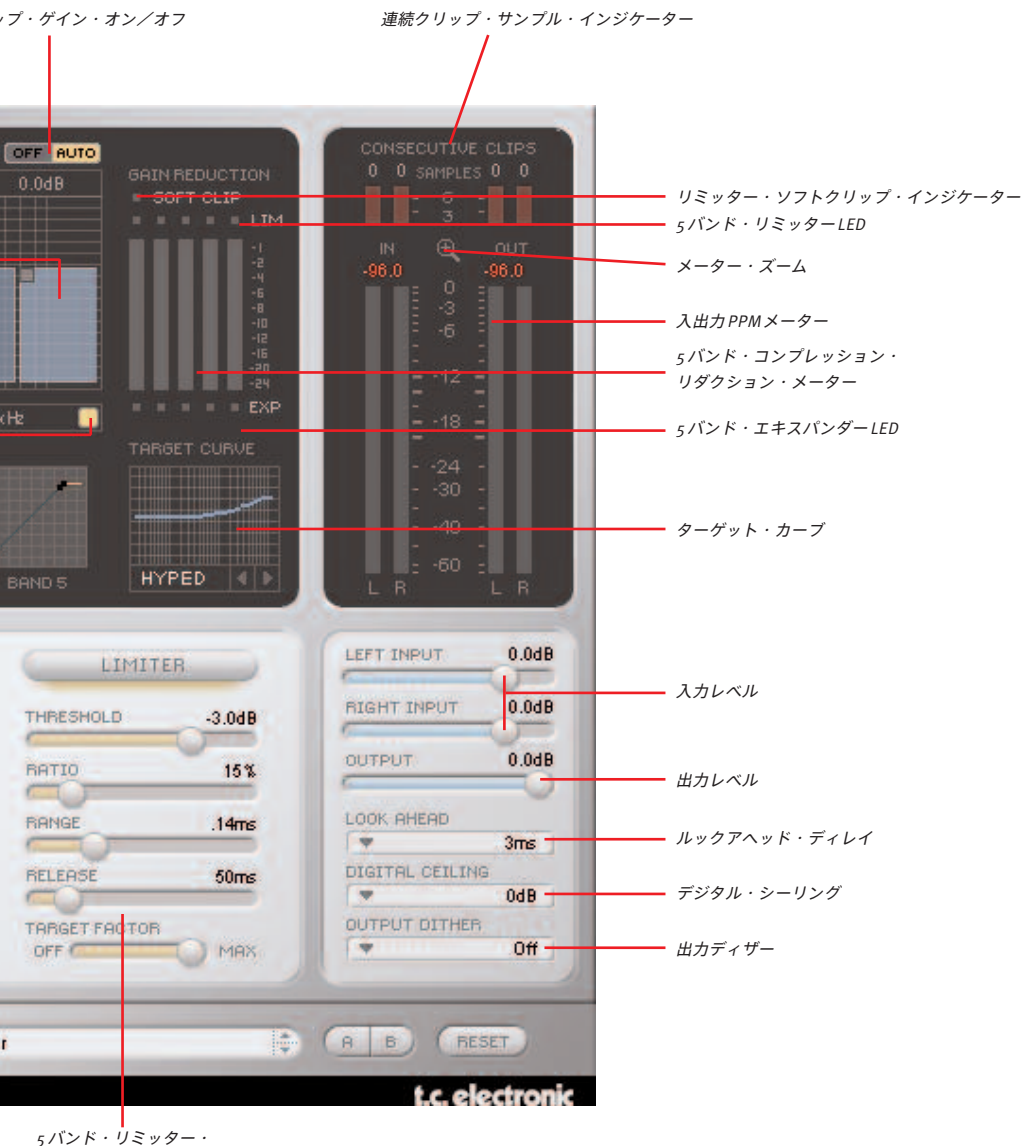

コントロール

### **Slope - スロープ**

**SYM**

**MID**

Master X5固有の機能で、バンド間のフィルター・スロープ (曲線) を、SYM (symmetrical - 対称) かMID (ミッド周波数ベースの曲線) いずれかに指定でき ます。通常、SYM スロープはミュージックに、MID はスピーチ処理に適してい ます。

*Band #1 Band #2 Band #3 Band #4 Band #5*

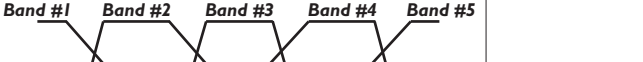

**Make-Up (AUTO/OFF) - 自動メイクアップ・ゲイン(オート/オフ)**

自動メイクアップ・ゲインは、手動でのレベル調節を必要とせずに自動的に最大 の出力レベルを確保します。ディフォルトの状態では、オンとなります(Master X3では、自動メイクアップ・ゲインは常時オンです)。オフにすると、バンド毎

のレベルはコンプレッサーのスレッショルド/アタックの設定によって変わり、結果的にサウンドの印象も変わ ります。自動メイクアップがオンの場合サウンドはターゲット・カーブに追随します(例:「Smiley」カーブ ではローとハイが強調されミッドは抑えられる、等)。オフの場合でもコンプレッションは同様に施されますが、 自動メイクアップ・ゲインが施されない分だけそれらのバンドのレベルは落ちます。この場合、バンド毎の レベルは手動で設定して、任意のレベル・バランスを作っていきます。

### **バンド数の設定**

Master X5 では、必ずしも5 バンド全てを使用する 必要はなく、バンドをオン/オフすることにより バンド数を制限できます。4/ 3/ 2バンド処理、 またはシングル・バンド処理も可能です。

 $\Box$  60.00Hz  $\boxed{)}$  400.0Hz  $\boxed{}$  2.50kHz  $\boxed{)}$  12.0kHz

MAKE-UP OFF RUTO

SLOPE SVM MID

### **Talk - 「トーク」ターゲット・カーブ**

Master X5 では、Master X3 の全ターゲット・カーブ (Linear / Pink / Hyped / Smiley)に加えて、「Talk」(トーク)が用意されています。名称通りヴォイス を想定した曲線で、MIDスロープとの組み合わせで最善のレスポンスが得られ ます。

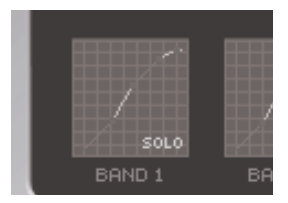

#### **Output Dither - 出力ディザー**

Output Dither ポップアップをクリックすると、選択肢が表示されます。ビット数の 他に、「Quantized」(クオンタイズ)と追記されているオプションが用意されています。 両タイプのディザーはアンコレレーテッド・タイプのステレオ・ディザーですが、違い はディザーのビット数以下の値に現れます。

16ビットのディザーを行うと、ディザー・ノイズはその最小ビット、すなわち16ビット 目に加えられます。通常、それ以下のビットは変更されずにそのまま出力されます。 クオンタイズ・ディザーでは、ディザーを行った最小ビット以下の数値を全てゼロと して出力します。どちらの選択肢を選べば良いかわからない場合は Quantizedを選択 する方が確実と言えるでしょう。

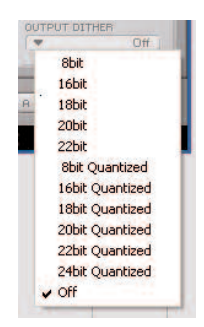

#### **引き算の美学: Master X5の利点**

マルチバンド処理では、バンド数が多い方が有利であると考えがちです。しかしながら、真実はそんなに単純 ではなく、Master X5をあえて「たったの」3バンドで使用する合理性がある場面が存在します。なぜでしょう。

まずは、録音物の周波数レンジを考えてみます。20 Hzから20 kHzまでと想定した場合、レンジは概ね10オク ターブとなります。それに対して、5バンド処理を行う場合には4つのクロスオーバーが存在します。

クロスオーバーは1 kHz/2 kHz/4 kHz/8 kHzに設定されていると想定しましょう。シンプルなカット・フィ ルターは6 dB/oct.の曲線を持つため、1 kHzのカットオフ周波数を持つロー・バンドは、2 kHzでは6 dB、4 kHz では12 dBアッテネートされます。こういった度合いのアッテネーションでは、ロー・バンドはその上のバンドに 影響を与えるのがおわかりいただけると思います。

それでは、より急なスロープのフィルターを使用することによってバンド間の分離を高めたらどうなるでしょ うか。これはもちろん正当な考え方ですが、異なる問題が生じる原因ともなってしまいます。急激なスロープの フィルターは信号の周波数によって位相が乱れます。この副作用は「音質の色づけ」と感じられる程度のもの から音のムードを変えてしまうものまで、度合いによって様々な現象としてあらわれます。

音質の維持。マルチバンド・コンプレッサーを使う場合に最大数のバンド数をあえて使わない一番の理由は ここにつきます。

## **Expander - エキスパンダー**

**オン/オフ・スイッチ** 5バンド・エキスパンダーをオン/オフします。

### **Threshold - スレッショルド**

エキスパンダーのスレッショルドを設定します。ここで指定したレベルを下回る 信号は、指定したレンジ内でレシオの設定に応じて減衰します。

### **Ratio - レシオ**

入力信号に対する出力レベルの減衰率を指定します。

### **Range - レンジ**

エキスパンダーがスレッショルドを下回る信号のレベルを減衰させる際の範囲を指定します。

例:スレッショルド<sup>=</sup> -40 dB、レシオ<sup>=</sup> 1:2.0、レンジ<sup>=</sup> -10 dBの設定では、エキスパンダーは入力レベルが-<sup>50</sup>~-40 dBの範囲にある信号に対して作動します。

### **Release - リリース**

エキスパンダーがゲイン・リダクションを解放し、元の信号レベルに復帰するまでの時間を指定します。リリー スはエキスパンダーがアクティブになった後の特性を指定しますので、エキスパンダーが作動しないスレッショ ルドとレンジの設定ではこのパラメータは実質的に無効となります。

### **Compressor - コンプレッサー**

**オン/オフ・スイッチ** 5バンド・コンプレッサーをオン/オフします。

### **Threshold - スレッショルド**

コンプレッサーのスレッショルドを設定します。ここで指定したレベルを上回る 信号に対してコンプレッションが施されます。

### **Ratio - レシオ**

圧縮率を指定します。高い程コンプレッションは強くなり、ダイナミックレンジ がせまくなります。

### **Attack - アタック**

スレッショルドを超えた信号に反応する速度を設定します。短い程コンプレッションは強くかかりますが、「ポ ンピング」と言われるコンプレッサー特有の副作用が現われることがあります。

### **Release - リリース**

信号がスレッショルドを下回った際に、コンプレッサーがゲイン・リダクションを解放し、元の信号レベルに 復帰するまでの時間を指定します。

 $0.3dB$ RELEASE O **TARGET FACTOR**  $OFF$ MAX

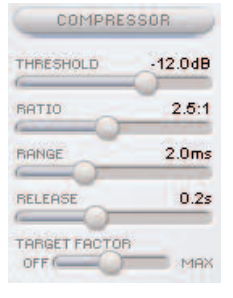

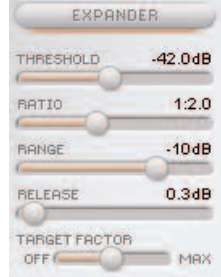

### **Limiter - リミッター**

**オン/オフ・スイッチ** 5バンド・リミッターをオン/オフします。

### **Threshold - スレッショルド**

リミッターのスレッショルドを設定します。ここで指定したレベルを上回る信号 に対して、最大レベルを制限するために∞:1のレシオのリミッター処理が施さ れます。

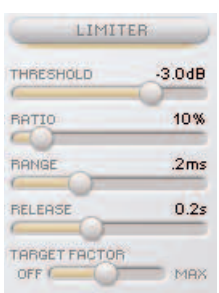

### **Softclip - ソフトクリップ**

リミッターのかかり方を指定します。オフの設定では、いわゆる「ハード・リ

ミッティング」処理が行なわれます。ソフトクリップを使用すると、スレッショルドの設定値よりも若干低い レベルからリミッター処理が行なわれ、なだらかな曲線で徐々に信号を制御していきます。ソフトクリップ は、ハード・リミッティングに比べて自然なサウンドとなります。作動状況は、メーター上のSoftclip LEDで 確認できます。

### **Attack - アタック**

スレッショルドを超えた信号に反応する速度を設定します。

### **Release - リリース**

信号がスレッショルドを下回った際に、リミッターがゲイン・リダクションを解放し、元の信号レベルに復帰 するまでの時間を指定します。

## **Look Ahead - ルックアヘッド・ディレイ**

予測ディレイ機能です。この機能をオンにすると、Master X5は未来を予測します。 もちろんこれは易学ではなく、信号を先読みすることにより突然のピークに 対する対応力を向上させ、より高いクオリティの処理に役立ちます。

## **Digital Ceiling - デジタル・シーリング**

「シーリング」は「天井」という意味の単語で、ここでデジタル信号の上限 レベルを指定します。0 dBを若干下回る信号を上限とすることによって、0 dB に到達する信号を避けることができます。

機器によっては0 dBに到達したサンプルを一つでも検出するとクリップまたは オーバーロードを示すため、この機能はマスタリング処理に重要な機能と言え ます。クリップを示す連続サンプル数は機器によって異なり、機種によっては 5サンプルということもあります。

デジタル・シーリングをオンにすると、Master X5はクリップ表示を行なわなくなります。デジタル・ ■ シーリングは他の設定が終わってた後で、最後に設定してください。

**Target Curve/Target Factors - ターゲット・カーブ/ターゲット・ファクター** ターゲット・カーブとターゲット・ファクターはMaster X5のシンプルな操作性の要とも言えるセクションで、 パラメータを通常必要となる数の約3分の1にまで削減します。また、各種設定の概要が常に簡単につかめ、 結果もすぐにわかります。

ターゲット・メタ・パラメータという手法により、モジュールごとに一式のパラメータを設定するだけで、 5バンド分の設定を行なえます。

表示されている値は常にセンター・バンドとなります。まずは、ターゲット・カーブを使用して基本的なフォー カス(焦点)を定義します(例:「すべて均等」、「高域を減らす」等)。設定はディスプレイ内に小さな曲線で 表示されます。そこから、ターゲット・ファクターでフォーカスを調節していきます。

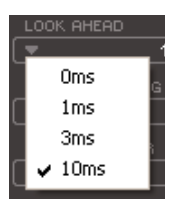

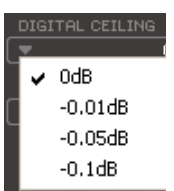

TARGET FACTOR  $OFF$ 

### **Target Factor - ターゲット・ファクター**

バンド間のバランスを、各モジュール別に指定します。例えば、リミッターの ターゲット・ファクターをエディットすることによって、高域のフォーカスを 上げることができます。OFFの設定では、そのモジュールのターゲット・ファ

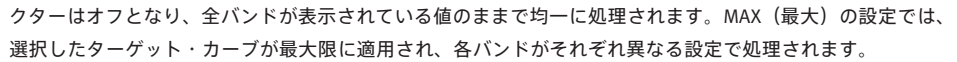

上記の例の通り、ターゲット・ファクターは、バンド間の相違量を指定するパラメータと解釈することができ ます。

### **Target Curve - ターゲット・カーブ**

各バンドの関係を指定します。

### **Linear - リニア**

各バンドが均等に処理されます。ターゲット・ファクターは無効となります。(ホワイト ノイズの周波数特性と類似します)

### **Pink - ピンク**

ハイ・バンドに対する処理が少なくなります。(ピンクノイズの周波数特性と類似します)

**Hyped - ハイプ** ハイ・バンドに対する処理が多くなります。

**Smiley - スマイリー** ハイとロー・バンドに対する処理が多くなります。

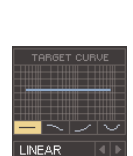

MO<sub>N</sub>

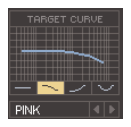

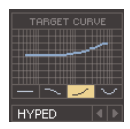

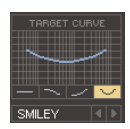

### **メーター・セクション**

**メーター**

PPMメーターは、高精度のピーク・ホールド機能を備えています。一般的には、信号 が歪まない範囲でできるだけ0dBに近いレベルになるように設定します。バー表示 だけでなく、数値表示も用意されています。

メーターをクリックすると、ポップアップ・メニューからメータリングのオプション を設定できます。

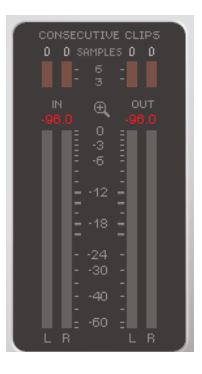

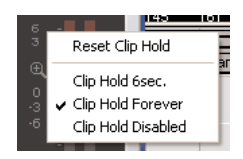

**メーター・ズーム**

虫メガネをクリックすると、メーターのレンジを切り替えられます。選択肢は、-60 dB~ 0 dBと、-18 dB~ 0 dBです。

### **Consecutive Clips - 連続クリップ・サンプル**

クリップ・サンプルを全て表示する高精度なツールです。数値表示は、1サンプル単位で表示を行ないます。 メーターは、3連続サンプルで表示を行ないます。メーター・ディスプレイ同様、クリッピング・メーターを クリックすると、ポップアップ・メニューからオプションを設定できます。

6つのシンプルなステップで極上の作品を!このセクションでは、実践的なチュートリアル形式でMaster X5の モジュールと機能を解説していきます。

ロックの作品を手がけていると想定します。最寄りの高額なレコーディング・スタジオでミックスを行なった にも関わらず、不可解にも5.0 dBものヘッドルームが残っていて、貴重な音量面での余裕が無駄になっている とします。ステレオ・ミックスにはコンプレッションがかかっていないと想定します。この点だけは、その先の 処理の余地が残っているという面で有利だと言えます。

### **1. セットアップ**

まずは、Master X5を次のように設定します。

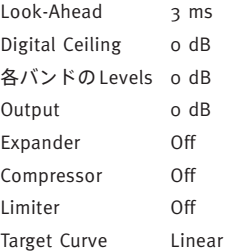

### **2. 入力レベルの調節**

まずは、先ほど想定した謎の5 dBのヘッドルームを解消するために、両チャンネルの入力レベルを+5.0 dBに 設定します。こうすることにより、入力レベルの上限が最適なレベルである 0 dB まで上がります。次に、 クリッピングが生じないようにこの値を微調整します(入力に連続クリップが生じないようにします)。+4.9 dB などの値となります。Master X5のインプットの前段階で設定を変更しない限り入力レベルは変化しませんので、 レベルを一度正しく設定しさえすればクリッピングは生じません。

### **3. コンプレッサー・ブロックの調節**

コンプレッサー・ブロックをオンにします。プラグイン・ウィンドウの上半分にあるFrequency/Levelsディス プレイとその下の各バンドのディスプレイ、そしてコンプレッサーのパラメータ・フェーダーが有効になります。 恐らく、曲の音圧感はすでに上がっており、サウンド全体が多少変化して、ポンピングも確認できるかもしれ ません。パンピングが生じない範囲で、音圧を上げながらサウンドに厚みを与えてみましょう。

まずは、ポンピング対策として、アタック・タイムとリリース・タイムを調節します。両パラメータとも小さな 値から始めます。アタックが短すぎるとサウンドのインパクトが損なわれてしまいます。その場合は値を大きく します。極端なピークは、リミッターで制御できます。

リリース・タイムが早すぎると、ポンピングは顕著になります。これは、信号がコンプレッサーのスレッショ ルドの設定を下回った際に、信号が圧縮されない元のレベルに瞬時に戻ってしまうからです。満足ゆく結果が 得られるまで、リリースタイムの値を大きくしてください。例として、アタック・タイムを1 ms、リリース・ タイムを0.2 sに設定します。望ましい結果が得られない場合は、クロスオーバーの設定を変えてみてください。 その際には、5つの独立した周波数バンドが用意されていることを念頭に置いておいてください。バスドラの ピークがローエンドに集中しているにも関わらず、その上のバンドまで影響させる必要はありません。

アタック/リリース・タイムとクロスオーバーの最適値を探る段階では、一時的にスレッショルドと レシオをあえて極端な値に設定しておく手法があります。こうすることにより、調整している設定の効果 がより強調されます。また、バンドのソロ機能を使って、単独のバンドに集中することが可能です。

次にコンプレッサーのスレッショルドとレシオを設定します。スレッショルドとレシオの関係は、一般的には 低スレッショルド/低レシオ、あるいはその逆にします。スレッショルドを-20 dBと低めに、そしてレシオも 低めに2.5:1の設定にしてみます。

納得の行くサウンドが得られましたでしょうか。現時点では各バンドが全て同一のコンプレッサー設定となって いますので、現段階での結果に満足してしまうのはまだ全ての機能をフルに活用しているとは言えません。焦点 をマルチバンド機能に移してみましょう。ターゲット・カーブとターゲット・ファクターの出番です。

ターゲット・カーブは、バンド別に異なった設定を与えることを可能とします。フェーダー部に表示されている 値は、常に中域バンドの設定となります。ターゲットカーブをLinear(リニア)に設定するかターゲット・ファ クターをオフにすると、全バンドの設定は同一となります。ここで、例えばHyped(ハイプ)を選ぶと、高域 バンドのコンプレッションが他のバンドよりも強くなります。

ターゲット・ファクターは、ターゲット・カーブの特性が高域バンドと低域バンドにどれだけ影響するかを指定 します。ターゲット・カーブとターゲット・ファクターを正しく設定するには、処理された信号をバイパス状態 のものと比較しながら作業を進めることをお勧めします。というのは、全体のサウンドの印象を変えることが できるからです。ミックスに高域が欠ける場合はHyped (ハイプ)を、音がブライトすぎる場合はPink (ピンク) を選択して、ターゲットファクターを調整します。高域も低域も足りないといった時には、Smiley(スマイリー) を選択すれば、思わずニッコリしてしまうようなサウンドが得られることでしょう。

出力音量ではなくサウンドそのものがMaster X5によってどれだけ変化しているかを確認するには、バイパス時の 信号と処理後の信号が同じ音量で聞こえるように出力レベルを設定します。ただし、最後に出力レベルを元に 戻すことを忘れないでください。ディスプレイ上部のバンド・レベルはサウンドを簡単に調整するEQ同様に 使用できます。

### **4. リミッターの起動**

ここまでの作業で、音量を上げると共に、ダイナミクスを制御してコンパクトでパンチ力のあるサウンドにしま した。

しかし、デジタルオーディオを使った作業では、デジタル・クリッピングというやっかいな問題に直面すること があります。ほんの少量のクリップ・サンプルが混入してしまうだけで、せっかくのマスターが音楽CD作成の ための本格的な用途には不適となってしまいます。

Master X5は、こういった問題に対処するためのリミッターを搭載しています。Master X5のリミッターは、必要 以上に信号レベルが上がらないようにし、一日の努力を水の泡にしてしまうばかりかミックス自体を台なしに してしまいかねないレベルを制御します。

リミッターは効きの強いツールなので、使用するときは十分に注意をしてください。強いピークの制御にも、 通常は数 dB のリミッティングで十分な効果が得られます。ソフト・クリップを併用することにより、より スムーズなレスポンスが得られます。

この例では、スレッショルドを -4 dB、ソフトクリップを20%に設定します。クリップを制御するために、 アタック・タイムは短く設定します(50 ms)。パンピングを回避するために、リリース・タイムは0.3sに設定 します。

コンプレッサーと同じ要領でターゲット・ファクターを設定します。リミッティングの強さは、ご自分の耳 (および連続クリップ表示)を頼りに設定してください。

### **5. エキスパンダー**

先ほどの作業で、コンプレッサーを使って音圧を上げました。この処理は、信号全体のレベルを底上げ することによって言葉通り音量の低い部分も持ち上がってしまうという、原理上避けられない副作用が 生じます。その結果、楽曲内の無音部分などで、元のミックスでは聴こえなかったノイズが目立ったり することがあります。この様な場合には、エキスパンダーを使用することで問題を軽減できるかもしれ ません。エキスパンダーは、ブロードバンド・ノイズ・リダクション等のツールの代用となるものでは ありませんが、ヴォーカル・トラック等では可聴範囲のノイズを軽減することができます。

エキスパンダーの設定は、注意を要します。フロア・レベルの変調ノイズは、より高いレベルの変調のないノイ ズよりも目立ちます。

エキスパンダーのスレッショルドは必ずコンプレッサーのスレッショルドよりも低く設定してください。スレッ ショルドが高すぎると、リバーブのテール部分など、低レベルながら重要な信号をカットしてしまいます。

エキスパンダーのレンジ・パラメータは、エキスパンダーのかかるレベルの幅を設定します。また、ターゲット・ ファクターによって、各バンドに異なる設定をしたいか、またその場合はどんな設定にしたいかを指定すること ができます。

### **6. アウトプット・レベルの調節**

これで、デジタル・シーリングのパラメータを残すのみとなりました。このパラメータを0 dB より低い値に 設定すると、望まぬクリッピングを回避できます。

一般的な設定値は -0.01 dBで、この場合の出力レベルの絶対的な上限は -0.01 dBとなります。これ以上のレベル の信号が漏れることはありません。耳で0 dBとの差に気づくことなく、クリッピングを絶対的に防止できます。

他の設定をエディットする場合は、必ず事前にデジタル・シーリングを0 dBに戻してください。これを ■ 忘れると、内部でクリッピングが生じた時に、デジタル・シーリングがそのクリッピングを隠してしまい ます。

### **はじめに**

通常はPowerCoreのファイル管理システムを使用することをお勧めいたします。PowerCoreのファイル管理シス テムは、プリセットのリコール(呼び出し)/ストア(保存)/コンペア(比較)機能に加え、他のホスト・ アプリケーションやプラットフォームを使用している環境との間でもプリセットの交換が簡単に行える利点を 持ちます。

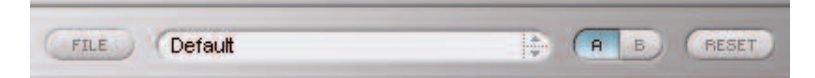

### **File - ファイル**

Fileをクリックすると、ファイル・メニューが開きます。

 $\overline{\mathsf{v}}$  Default Beef It Un CD Master CleanItUp CleanItUp (soft)

Load Preset(ロード・プリセット) - ディフォルト・プリセットをロードします。

Save Preset(セーブ・プリセット) - My Presetsフォルダにプリセットを保存します。

My Presets(マイ・プリセット) - 独自に作成したプリセットをロードすることができます。

プリセットをMy Presetsフォルダ以外の場所に保存した場合、それらのプリセットはMy Presetsドロッ プダウン・メニューに表示されません。その場合は、Load Preset機能でロードするプリセットの場所を м.<br>Моте 指定できます。

### **Preset Name - プリセット名**

プリセット名です。

**Up/ Down - アップ/ダウン**

上下矢印でプリセットを順番に切り替えることができます。

### **A/ B**

A/B比較機能で、二つの設定を比較しながら作業を進めることができます。

プリセットの操作をはじめた段階では、A/Bボタンは灰色で表示されます。この状態は、AとBの内容は同一で、 比較を行なう内容がないことを示します。

パラメータを一つでも変更すると、メモリー「A」がアクティブとなります。パラメータの変更内容は全て 「A」に反映されます。「B」に変更すると、始点に戻り、そこからの変更は全て「B」に反映されます。A/B ボタンを押すごとに、この二つの状態が切り替わります。

A/Bメモリーは、あくまでも一時的な設定の保存場所です。プリセットの保存は、現在選択されている メモリー場所のみを保存します。他の(隠れた)メモリー場所の設定は、保存されません。

### **Reset - リセット**

Resetボタンを押すとメモリーがクリアされ、プリセットがリコールされた元の状態に戻ります。

## **ディフォルト・プリセットの保存場所**

ディフォルト・プリセットは、それぞれのプラグイン固有のフォルダに保存されます。

### **Mac OS X**

ファクトリー・プリセット <Macintosh HD>/ライブラリ/Application Support/TC Electronic/<プラグイン名 >/Presets/

ユーザー・プリセット /Users/<ユーザ名 >/ライブラリ/Application Support/TC Electronic/<プラグイン名 >/Presets/

#### **Windows**

ファクトリー・プリセット C:\Program Files\TC Electronic\<プラグイン名 >\Presets

ユーザー・プリセット

C:\Documents and Settings\<ユーザ名 >\My Documents\TC Electronic\<プラグイン名 >\Presets

- プリセットを消去するには、ゴミ箱に移動します。
- プラグイン・メニューでサブフォルダが表示される様にするには、プラグインのディフォルト・プリセット の保存場所にあるPRESETSフォルダ内に新しいフォルダを作成します。

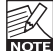

フォルダ内に最低一つのプリセットが含まれていないと、フォルダはプリセット・ファイル・メニューに 表示されません。